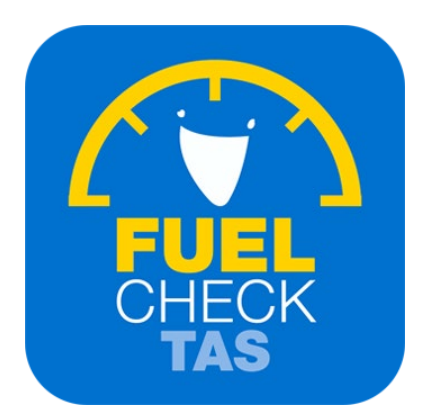

# Enter Current Fuel Prices

Training Guide - Instructions for fuel retailers

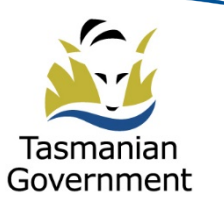

Department of Justice

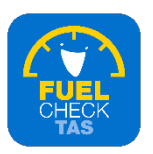

## **Step 1 – Welcome to FuelCheck TAS**

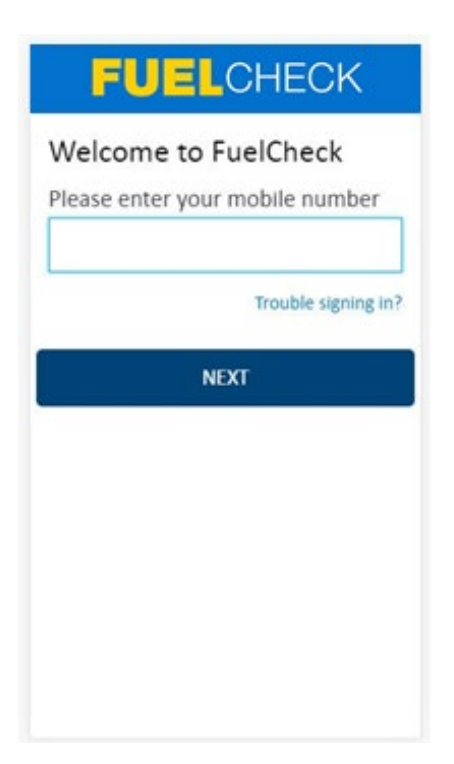

#### Purpose

Use this procedure to enter current fuel prices for your service station or specify which fuel types are out of stock.

#### **Prerequisites**

- You are a registered FuelCheck TAS user with a registered mobile number.
- You have accessed the FuelCheck TAS login page.

#### Audience

• All fuel retail Operators and Managers.

#### Technical Support

For help using the FuelCheck TAS app or website send an email to [FuelcheckTas@customerservice.nsw.gov.au](mailto:FuelcheckTas@customerservice.nsw.gov.au) 

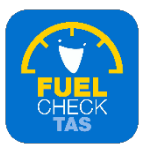

# **Step 2 – Logging into FuelCheck TAS**

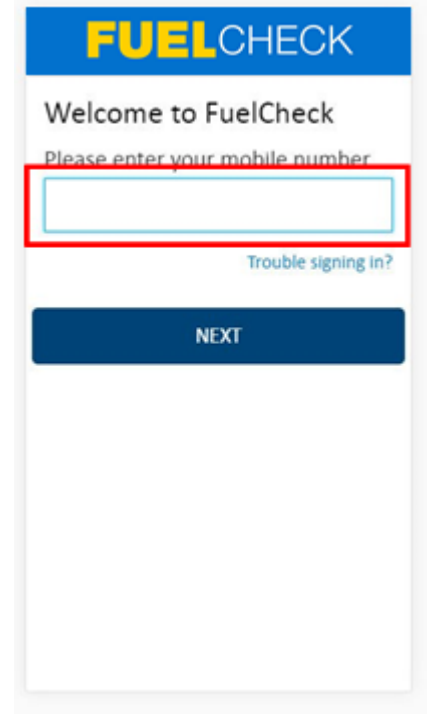

The Welcome to FuelCheck TAS screen displays.

Enter the mobile number of your registered user account in the **Please enter your mobile number** field.

#### **Step 3**

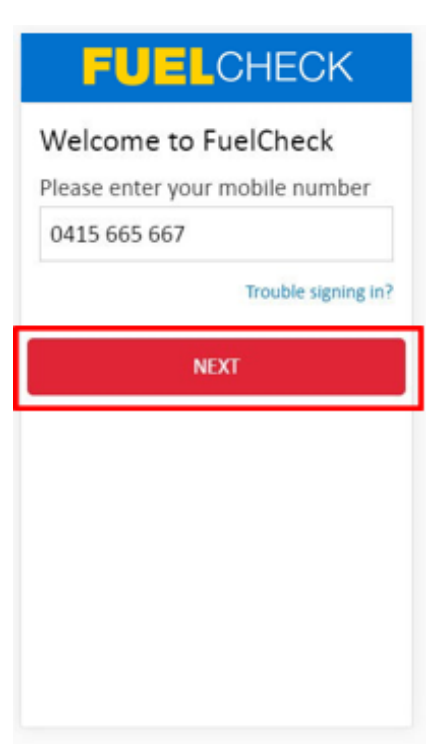

Click the **NEXT** button to log into FuelCheck TAS using your registered mobile number.

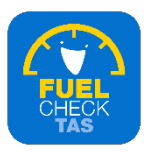

## **Step 4 – Receiving a verification code**

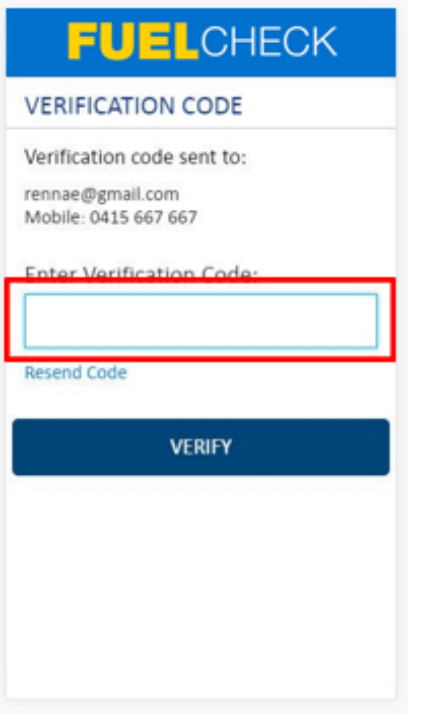

#### The **VERIFICATION CODE** screen displays.

A verification code will be immediately sent to your registered email address and mobile number.

Enter the verification code in the **Enter Verification Code** field.

## **Step 5**

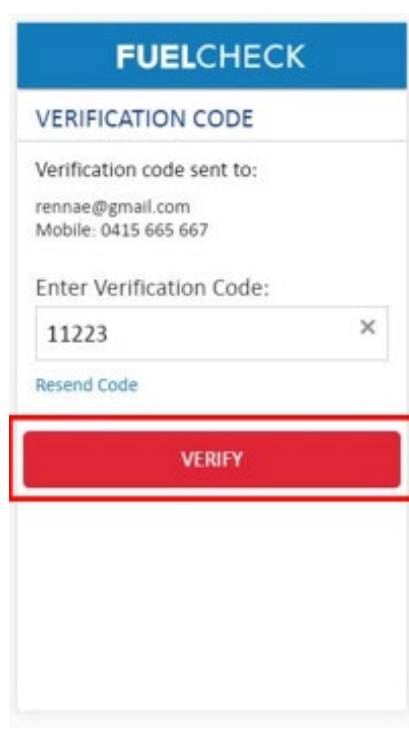

Click the **VERIFY** button to accept the verification code.

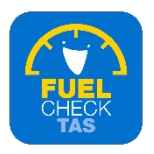

# **Step 6 – Submitting fuel price**

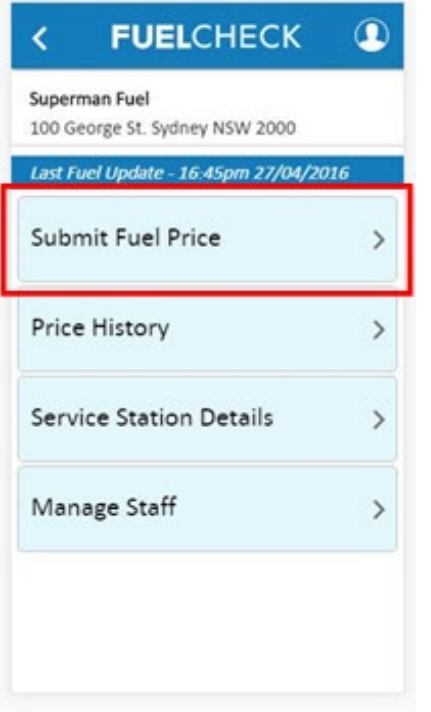

The FuelCheck TAS options for your service station display. These options will vary depending on your authority level.

Click the **Submit Fuel Price** button to enter the latest fuel prices for your service station.

## **Step 7**

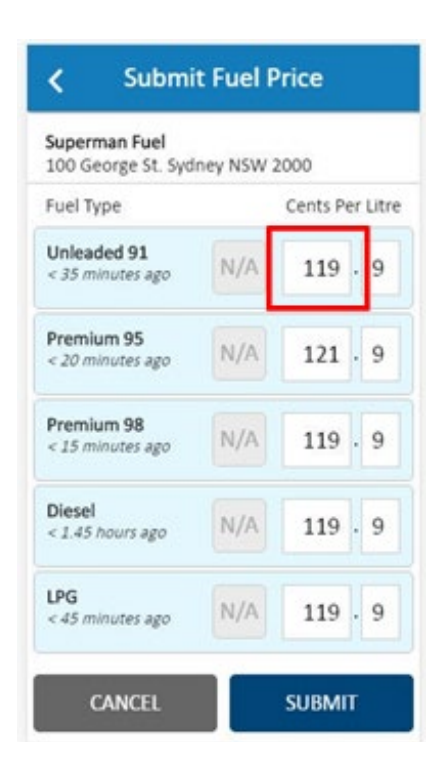

The last entered fuel prices display for the fuel types available at your service station. The time since this information was last changed also displays.

The existing prices can be over-typed with the latest prices.

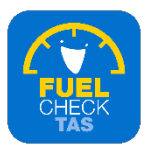

# **Step 8**

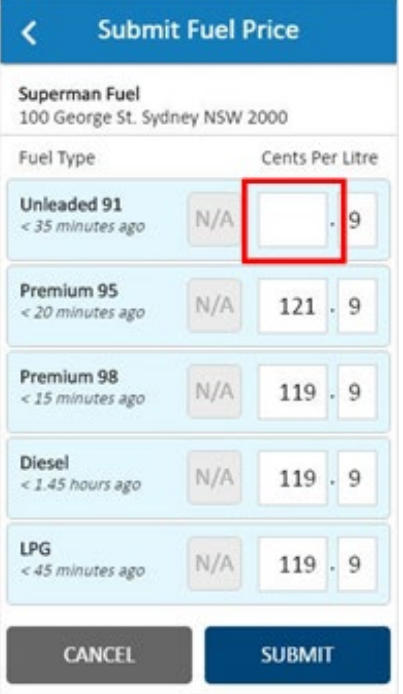

Enter the current fuel price (excluding the decimal amount) in the first **Cents Per Litre**  field.

# **Step 9**

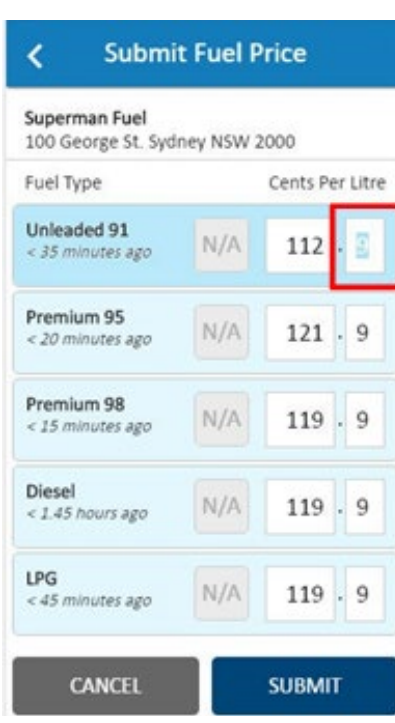

You can change the decimal amount of the fuel price if required. This field will not need changing very often.

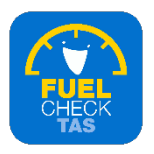

## **Step 10 – Out of stock fuel**

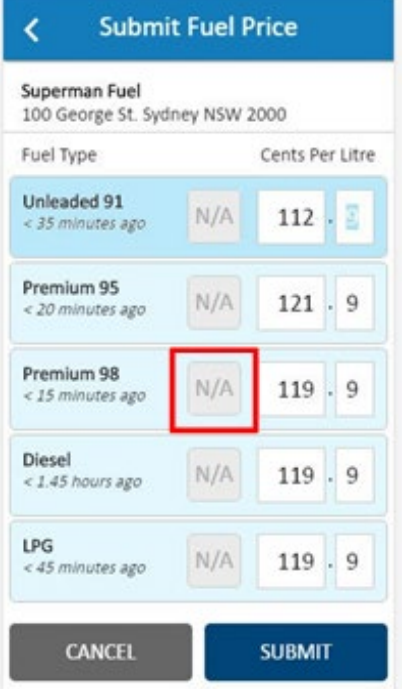

You can mark individual fuel types as **N/A**  (not applicable) if they are currently out of stock.

# **Step 11 – Saving fuel price information**

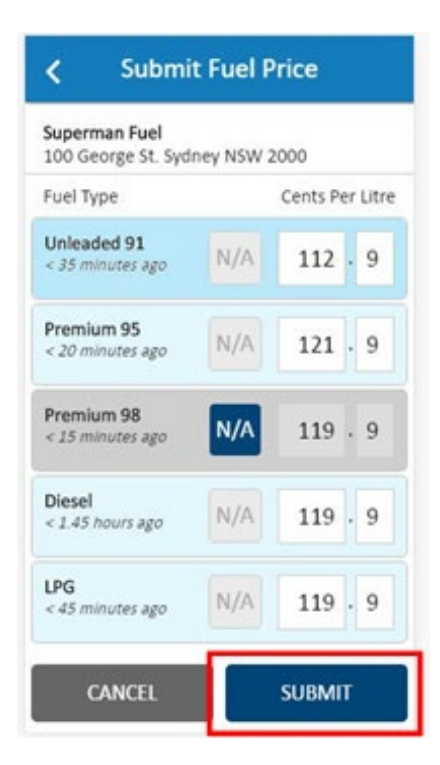

Once all the current fuel prices have been entered or marked as out of stock, you can submit the new information.

Click the **SUBMIT** button.

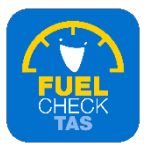

### **Step 12**

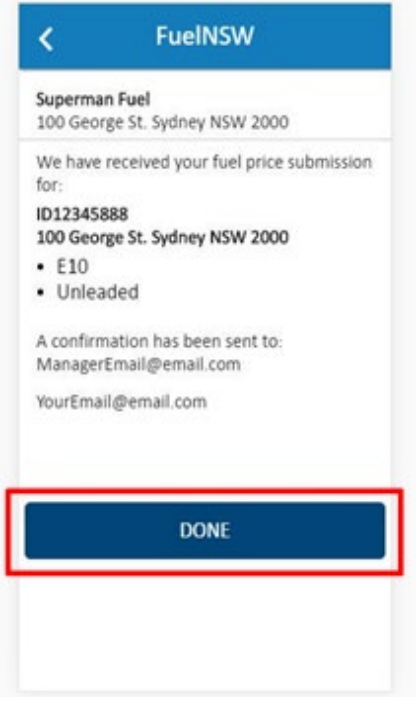

A message displays specifying which fuel types have been changed. A confirmation message is also sent to the service station Manager and the Operator making the change.

Click the **DONE** button

# **Step 13 – Process completed**

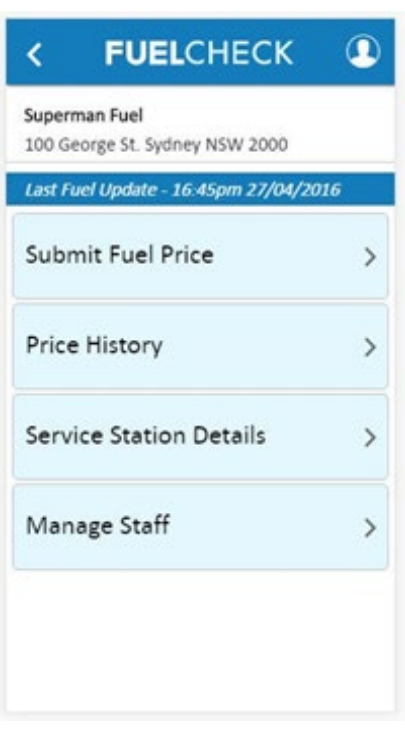

The new fuel price has been entered, the out of stock fuel type has been marked and you are returned to the FuelCheck TAS options screen.

You have completed the **Enter Current Fuel Prices** transaction.